S.M. Hartmann GmbH 82008 Unterhaching Johann-Strauß-Str.4 www.smhsoftware.de

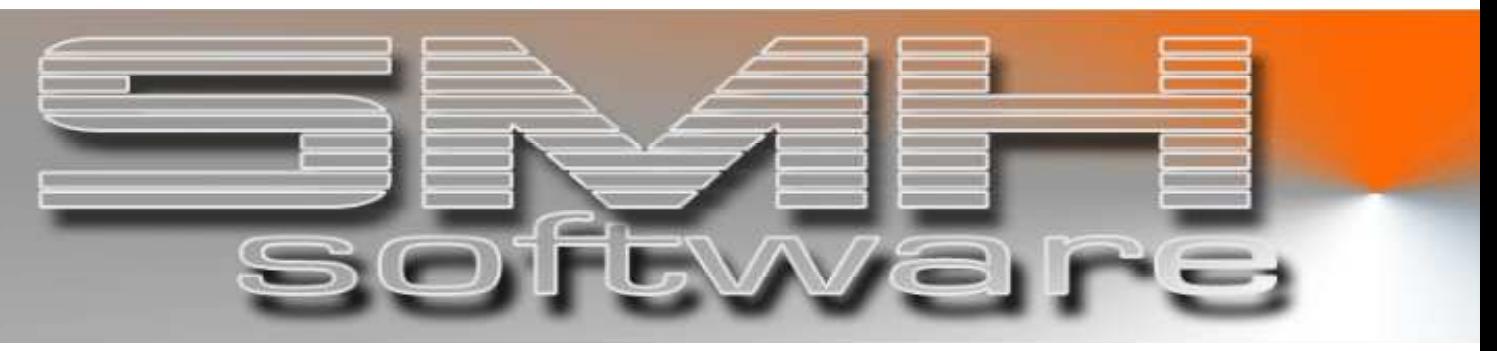

# S.M. Hartmann GmbH IT Solutions

Software für den modernen Handel

Finanzbuchhaltung SMH-Fibu/iS Version V5.0

# **Dokumentation**

 SMH-Fibu/iS: automatischer Zahlungsverkehr – Datenträgeraustausch Debitoren

# S.M. Hartmann GmbH IT Solutions Software für den modernen Handel

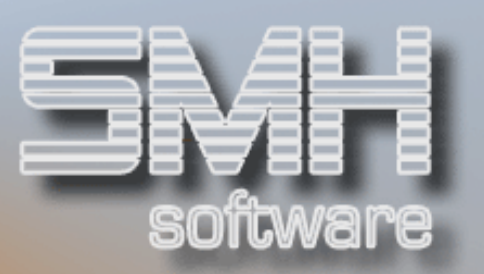

# **Inhaltsverzeichnis**

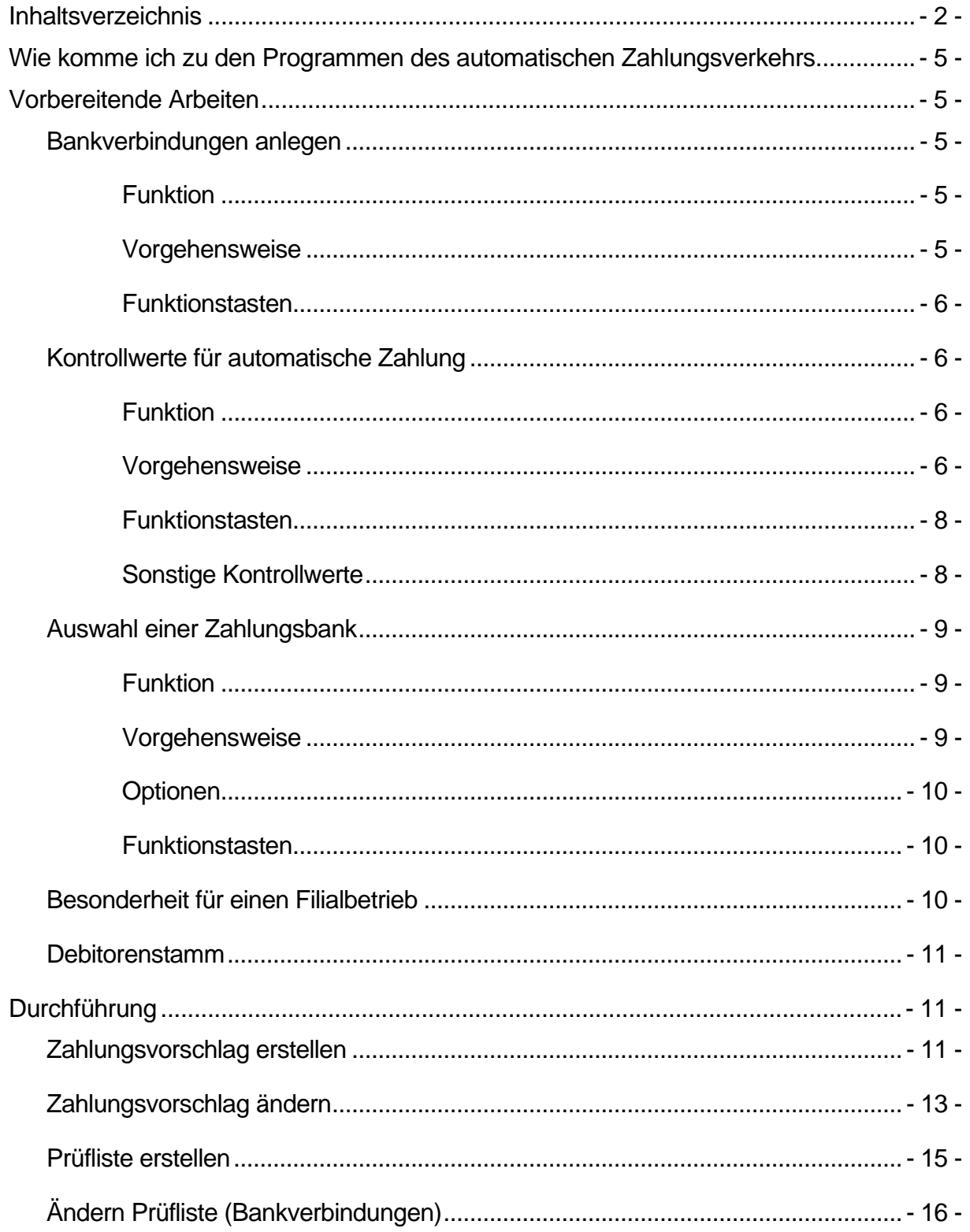

# S.M. Hartmann GmbH IT Solutions Software für den modernen Handel

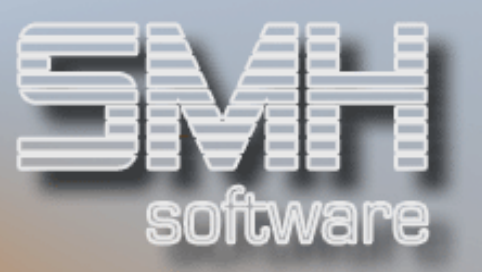

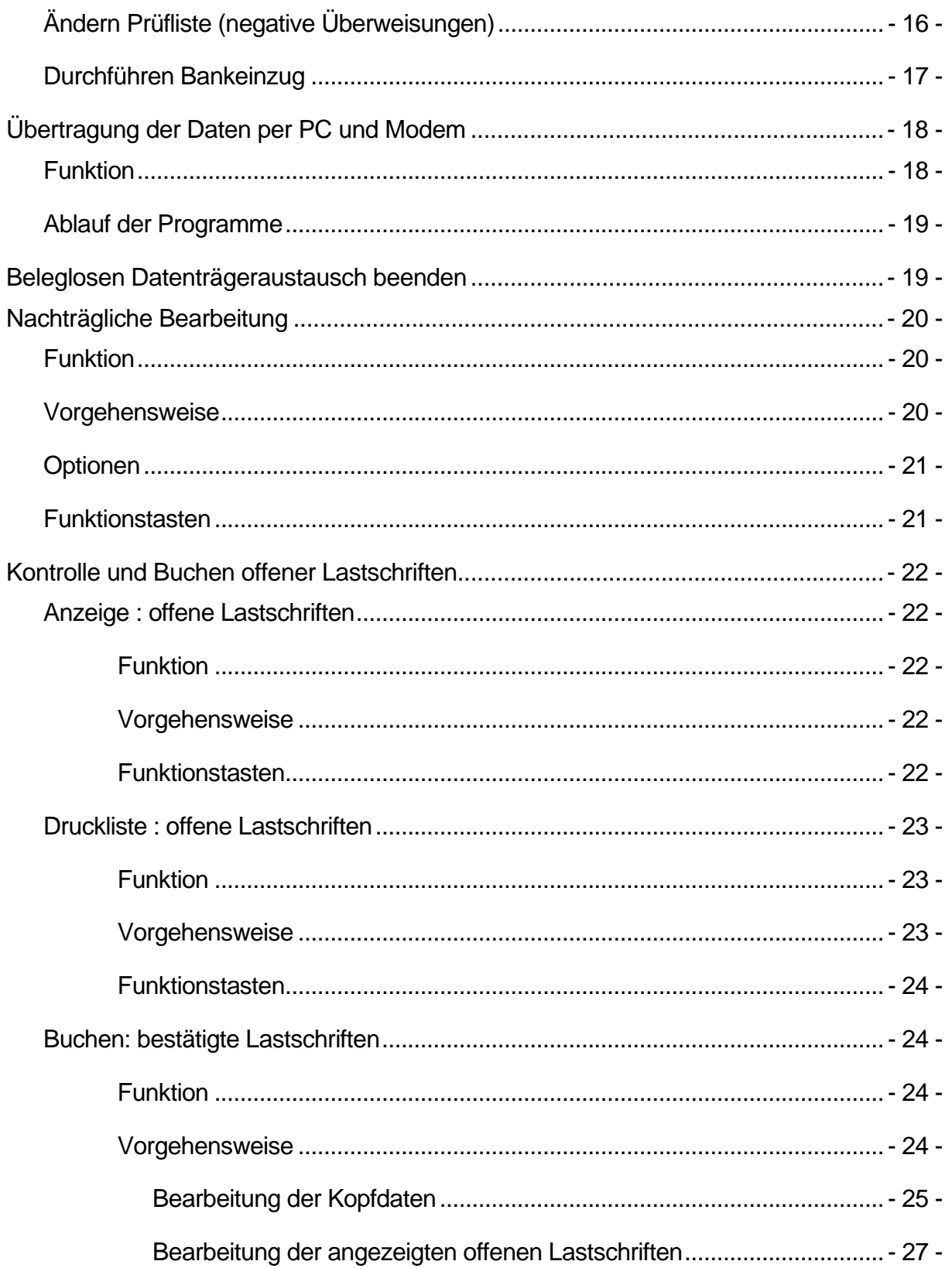

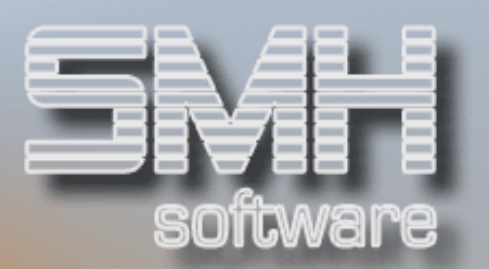

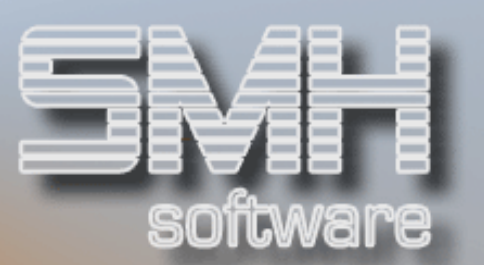

# Wie komme ich zu den Programmen des

# automatischen Zahlungsverkehrs

Sie melden sich an mit Ihrem Benutzerprofil und Ihrem Passwort.

Um über unser Warenwirtschaftssystem SMH-WWS/400 in die Finanzbuchhaltung zu gelangen, wählen Sie jetzt bitte Menüpunkt 9 (Buchhaltung) aus.

Wenn Sie im FIBU-Hauptmenü sind, geben Sie eine 3 für die Auswahl "Debitorenbuchhaltung" ein.

Die Programme des automatischen Zahlungsverkehrs befinden sich in den Menüpunkten 75 bis 81.

# Vorbereitende Arbeiten

Bevor Sie den ersten Zahlungslauf durchführen können, sind einige Grundeinstellungen vorzunehmen. Die dafür zuständigen Programme finden Sie im Menüpunkt 75 des Debitorenmenüs ("Anfangswerte für Datenträgeraustausch verwalten").

Bankverbindungen anlegen

# Funktion

Um den Lastschrifteinzug aktivieren zu können, ist es Voraussetzung, dass Sie Ihre Banken im System hinterlegen, um dem Programm mitteilen zu können, mit welcher Bank der Lauf durchgeführt werden soll.

# **Vorgehensweise**

Zunächst einmal werden Sie die Banken anlegen, die Sie im automatischen Zahlungslauf ansprechen wollen. Dazu wird der Untermenüpunkt 1 (Bankverbindungen verwalten) aktiviert.

Mit F9 können Sie eine neue Bankverbindung aufbauen. Benötigte Angaben dafür sind:

- $\checkmark$  interner Bankenschlüssel (0 9)
- $\checkmark$  Kontonummer aus dem Kontenplan
- $\checkmark$  Ihre Kontonummer bei der Bank

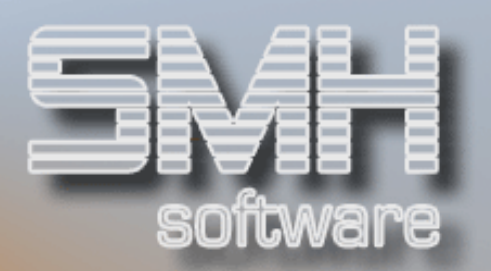

### $\checkmark$  Bankleitzahl

Das Geldinstitut, das Sie hier anlegen wollen, muss zunächst im Bankenstamm hinterlegt werden. Ist dies noch nicht geschehen, können Sie mit F11 in das entsprechende Programm verzweigen. Insgesamt können 10 verschiedene Banken verzeichnet werden.

# Funktionstasten

 $F01 = Hilfe$ F03 = Programm beenden F04 = Bedienerführung Unterstützung bei der Eingabe von Kontonummer und Bankleitzahl

F06 = Entsperren Felder zur Eingabe freigeben

F09 = Neuanlage Eine neue Zahlungsbank im System verankern

 $F10 =$ Konten Verzweigen in den Sachkontenstamm zur Neuanlage eines Kontos

 $F11 =$ Banken Verzweigen in den Bankenstamm zur Hinterlegung einer Bank

# Kontrollwerte für automatische Zahlung

# Funktion

Über Untermenüpunkt 3 können Sie Standardvorgaben für den Lastschrifteinzug vornehmen. Diese betreffen Einstellungen für den Austausch per Band oder Diskette bzw. die Zuordnung für die vorläufige Verbuchung des Bankeinzugs.

# **Vorgehensweise**

Folgende Werte können angegeben werden:

#### Disketteneinheit

Name der Diskettenstation im AS/400-System

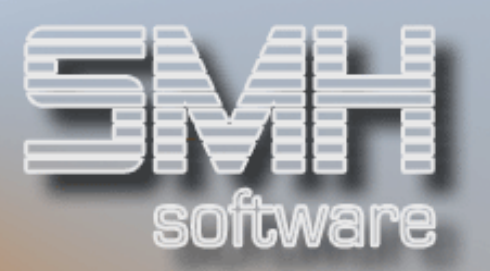

Falls Sie keine Diskettenstation besitzen, so geben Sie hier bitte die Bandeinheit an. Der Name einer nicht existierenden Einheit würde bei Speicherung auf Platte zum Absturz führen.

#### Diskettenlaufwerk

- $\checkmark$  '5' = 5 1/4-Zoll Diskette
- $\checkmark$  '8' = 8-Zoll Diskette

#### **Bandeinheit**

Name der anzusprechenden Bandeinheit im AS/400-System

#### **Banddichte**

Vorgabewert ist \*QIC120. Hier legen Sie fest, mit welcher Dichte der Banddatenträger initialisiert werden soll.

#### Überweisungszwischenkonto

Wenn Sie nicht sofort die Bankbuchung durchführen wollen, sondern dies erst dann vornehmen möchten, wenn die Bank den Lastschrifteinzug bestätigt hat, können Sie hier ein Zwischenkonto hinterlegen. Dieses muss im Kontenplan verzeichnet sein. Ansonsten tragen Sie bitte das Sachkonto der aktuell für den Zahlungslauf gewählten Bank ein.

#### Bearbeitung in Hauswährung-1 oder Hauswährung-2

Geben Sie bitte an, in welcher Währung die Beträge in den DTAUS-Dateien verzeichnet werden sollen.

### Sortieren Zahlungsvorschlag nach Matchcode (J/N)

- $\checkmark$ , J' = die Debitoren werden in Reihenfolge des Eintrags "Suchbegriff-1" aus den Stammdaten auf dem Zahlungsvorschlag ausgegeben
- $\sqrt{N}$  = die Sortierung des Zahlungsvorschlags erfolgt nach Kundennummer

### Filialauswahl

- $\triangle$ , A' = der Lastschrifteinzug findet filialübergreifend statt
- $\checkmark$  keine Eingabe = der Lastschrifteinzug wertet nur die Sätze der aktuellen Filiale aus

### Zahlungsavis drucken (J/N)

'J' = es wird ein Einzugsavis für alle Kunden erstellt; der Text dazu kann über das Programm "Erfassen / Ändern von Abzugsmeldungstexten" erstellt werden

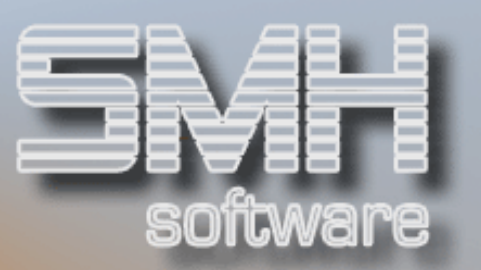

#### Formularnummer für Avis bei Lastschrifteinzug

Geben Sie hier bitte die Textnummer an, die sich auf das von Ihnen erstellte Formular bezieht

#### Formularnummer für Avis bei Rücküberweisung

Geben Sie hier bitte die Textnummer an, die sich auf das von Ihnen erstellte Formular bezieht; diese Funktion wird allerdings aktuell noch nicht unterstützt, sondern ist für eine spätere Version vorgesehen.

# Funktionstasten

 $F01 = Hilfe$ F03 / F12 = Programm beenden F04 = Bedienerführung F09 = Vorgabe für Zahlungsvorschlag

Sie können den Zahlungsvorschlag zeitgesteuert aktivieren; dazu sind folgende Angaben zu treffen:

#### Batch-Steuerung aktivieren J/N

Tragen Sie hier ein , J' ein, wird der Programmaufruf für die Erstellung des Zahlungsvorschlags an die interne Job-Steuerung der AS400 übergeben und zu dem gewünschten Zeitpunkt automatisch aktiviert

#### Geplante Uhrzeit

Uhrzeit im Format Stunde:Minute:Sekunde; liegt die gewählte Uhrzeit vor dem aktuellen Zeitpunkt, wird als Ausführungstag automatisch der morgige Tag angenommen.

#### Job-Warteschlange

Legt fest, in welcher Warteschlange der AS400 der Job angesiedelt wird

#### Ausführungspriorität

Legt fest, mit welcher Abarbeitungspriorität der Job in der Warteschlange steht. Den Vorgabewert von '5' müssen Sie in der Regel nicht ändern.

# Sonstige Kontrollwerte

Weitere Parameter, die über das Programm "Verwalten von Kontrollindices" in der Systemverwaltung angesprochen werden können, lassen zusätzliche Eingriffe in den Ablauf des Zahlungslaufes zu:

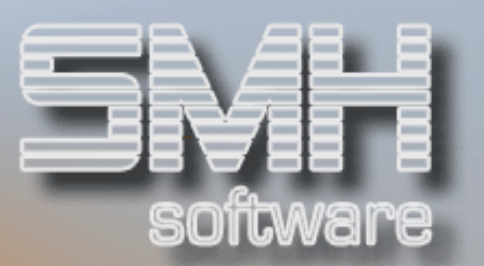

### DTABANKING

für Österreich: hier kann eingestellt werden, mit welchem DTAUS-Verfahren gearbeitet werden soll; der Wert wird im einstelligen Kontrollfeld (KRVBER) vorgenommen:

- $\checkmark$ , T' = Tele-Banking (z.B. Raiffeisen, Oberbank)
- $\checkmark$   $E' =$  Electronic Banking

### **DTANATION**

gibt die Nation an (der Wert wird im einstelligen Kontrollfeld KRVBER eingetragen)

 $\checkmark$ ,1' = Deutschland

 $\checkmark$  .2' = Österreich

#### AUTZAHDB

Wenn aus irgendwelchen Gründen einer der Punkte des Zahlungslaufes nicht zu einem kontrollierten Programmende gelangt, wird ein internes Sperrkennzeichen nicht mehr automatisch zurückgesetzt. Sollte dies der Fall sein, ist ein erneuter Aufruf des Zahlungslaufes nicht mehr möglich, bevor Sie das Sperrkennzeichen nicht manuell entfernt haben. Dieses Sperrkennzeichen wird durch den Eintrag , S' im einstelligen Kontrollfeld (KRVBER) des Parameters AUTZAHDB repräsentiert. Dieses .S' ist gegebenenfalls mit einem Leerzeichen zu überschreiben.

# Auswahl einer Zahlungsbank

# Funktion

Für die Durchführung des Zahlungslaufes ist es unabdingbar, dass zuvor mit Untermenüpunkt 2 bestimmt wird, mit welcher Bank das Lastschriftverfahren gewünscht wird.

# **Vorgehensweise**

Das Programm zeigt Ihnen die für den beleglosen Datenträgeraustausch angelegten Banken an. Sie brauchen lediglich die gewünschte Bankverbindung mit Option '1' zu kennzeichnen. Sie wird dann für den aktuellen Lauf herangezogen.

Zur Kontrolle der hinterlegten Sachkonten werden folgende Informationen angezeigt:

 Sachkonto der aktuell ausgewählten Zahlungsbank; diese Angabe stammt aus der Hinterlegung der Zahlungsbanken (siehe oben)

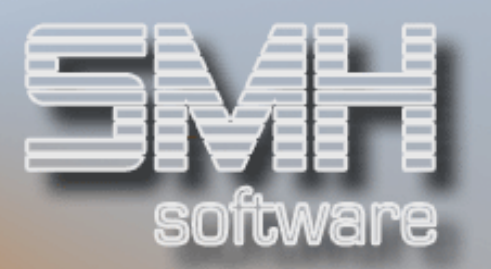

 derzeit aktuelles Buchungskonto (dieser Eintrag stammt aus der Hinterlegung der Kontrollwerte; siehe oben)

Folgende Eingabe ist möglich:

#### aktuelles Buchungskonto

Hier wird das Konto angezeigt, das Sie bei Hinterlegung der Kontrollwerte im Feld "Konto für Buchung (Zwischenkonto oder Bank)" eingetragen haben. Sie können diesen Wert hier überschreiben. Dies hat auch zur Folge, dass sich der Eintrag in den Kontrollwerten entsprechend verändert.

# **Optionen**

Option  $'1'$  = Auswahl

Kennzeichnen Sie die gewünschte Bank mit Option '1' zur Verwendung im aktuellen Lastschriftlauf.

# Funktionstasten

 $F01 = Hilfe$  $F03 = Ende$ F04 = Bedienerführung  $F12 = 7$ urück

# Besonderheit für einen Filialbetrieb

Wenn Sie ein Unternehmen mit mehreren Filialen bearbeiten, haben Sie 2 Möglichkeiten:

- Filialübergreifender Lastschriftlauf
- $\checkmark$  Lastschriftlauf pro Filiale

Entscheiden Sie sich für die zweite Variante, dann müssen Sie diese Vorarbeiten für jede einzelne Filiale durchführen. Auch die Zahlungsläufe sind pro Filiale gesondert aufzurufen. Sie dürfen sich nicht überschneiden oder parallel zueinander abgearbeitet werden. Dies bietet Ihnen allerdings die Möglichkeit, pro Filiale eine andere Bankverbindung zu aktivieren. Ansonsten reicht es aus, wenn Sie die aufgeführten Hinterlegungen in der Zentrale (Filiale ,00') vornehmen.

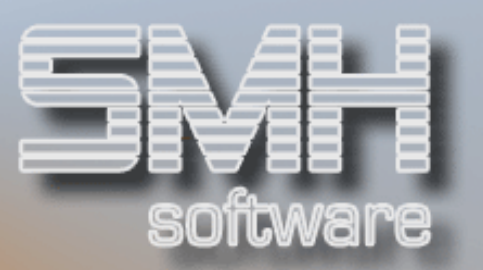

# Debitorenstamm

Damit ein Debitor im beleglosen Datenträgeraustausch berücksichtigt wird, sind in den Stammdaten folgende Einträge vorzunehmen:

# Zahlmodus

Hier ist ein 'L' für Lastschrift-Zahlung anzugeben.

### Lastschriftart

- $\checkmark$  'A' = Abbuchungsauftrag
- $\checkmark$  'E' = Einzugsermächtigung

# **Durchführung**

Den Aufruf zum Start des beleglosen Datenträgeraustausches finden Sie im Debitorenmenü unter Menüpunkt 77.

Folgende Arbeitsschritte, die nacheinander abgearbeitet werden müssen, sind vorgesehen:

- Zahlungsvorschlag erstellen
- Ändern des Zahlungsvorschlags
- Prüfung der Angaben im Zahlungsvorschlag und Erstellung einer Prüfliste
- Ändern der Prüfliste bei fehlerhaft hinterlegten Bankverbindungen
- Ändern der Prüfliste bei negativen Einzugsbeträgen
- $\sqrt{\phantom{a}}$  Durchführen des Bankeinzugs und Schreiben des Datenmediums

Je nach Stand des Zahlungslaufes sind bestimmte Verarbeitungsschritte gesperrt. Den jeweiligen Schritt wählen Sie durch Eingabe von Option '1' in der jeweiligen Zeile aus.

Bitte beachten Sie: vor dem Start des Laufes ist unbedingt zunächst eine Bank auszuwählen!

Bis zur endgültigen Durchführung des Bankeinzuges (letzter Punkt) können Sie alle freien Punkte immer wieder aufrufen. "Zahlungsvorschlag erstellen" jedoch bewirkt, dass alle vorher gemachten Änderungen wieder zurückgesetzt werden!

# Zahlungsvorschlag erstellen

Folgende Angaben sind nötig, um den Zahlungsvorschlag abzurufen:

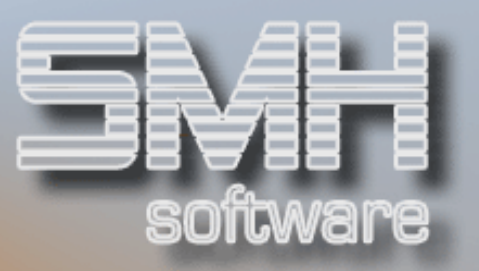

# Tag der vorgesehenen Zahlung

#### in wie vielen Tagen wird die nächste Zahlung gefahren

Diese Daten werden vom System gespeichert und beim nächsten Aufruf automatisch vorgeschlagen. Der Tag der vorgesehenen Zahlung ist zugleich das Buchungsdatum. Über die Zeitspanne bis zur nächsten Zahlung ermittelt das Programm anhand der Fälligkeiten, ob eine Rechnung in den Zahlungsvorschlag übernommen wird bzw. ob Skonto gewährt wird oder nicht.

Um auszuschließen, dass bei verspätetem Lastschrifteinzug dem Kunden kein Skonto mehr gewährt wird, können Sie über das Programm "Verwalten von Kontrollindices" in der Systemverwaltung den Kontrollwert DTA-DEBSKT so einstellen, dass grundsätzlich Skonto gewährt wird (= Eintrag von ,J' im einstelligen Kontrollfeld KRVBER).

#### ab Debitorensumme

erst wenn die Gesamtsumme eines Kunden diesen Wert erreicht, werden die Offenen Posten per Lastschrift eingezogen

#### Debitorenauswahl-Datei verwenden

wenn ein ,J' eingetragen wird werden nur die Offenen Posten der in der Auswahldatei hinterlegten Debitoren zur Zahlung berücksichtigt.

#### Nur Debitoren mit Einzugsermächtigung/Abbuchungsauftrag

hier kann die Erstellung des Datenträgeraustauschs auf Kunden die einen Abbuchungsauftrag oder eine Einzugsermächtigung haben eingeschränkt werden. Standard ist ein Leerzeichen, dann werden alle Offenen Posten mit Lastschriftkennzeichen zur Zahlung berücksichtigt. Bei 'A' werden nur Offene Posten von Kunden die ein 'A' in der Debitorenverwaltung im Feld Lastschriftart haben berücksichtigt, bei E' muss ein E' im Feld Lastschriftart stehen.

Wenn Sie die Batch-Steuerung aktiviert haben, sehen Sie hier noch die Abrufdaten:

- $\checkmark$  Tag und Uhrzeit
- $\checkmark$  Job-Warteschlange
- Job-Priorität

Mit Datenfreigabe aktivieren Sie die Erstellung des Zahlungsvorschlags.

Ändern Sie nun noch gegebenenfalls die Werte für die Drucksteuerung:

#### Druckeinstellungen

Druckliste: DEBDTDPF (Zahlungsvorschlag)

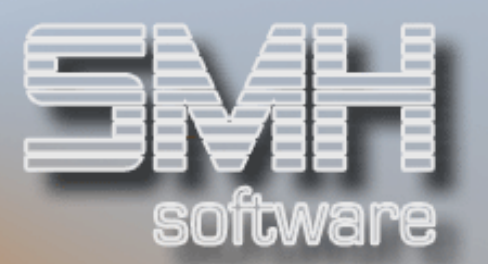

- $\checkmark$  Ausgabewarteschlange
- $\checkmark$  Druckerfach
- $\checkmark$  Anzahl der Kopien

Das System arbeitet jetzt im Hintergrund. Sie müssen die Beendigung dieses Arbeitsschrittes abwarten, bis Sie den Menüpunkt "Belegloser Datenträgeraustausch" wieder aufrufen können. Um den Fortschritt des Ablaufes zu überwachen, können Sie mit Menüpunkt 94, "mit übergebenen Jobs arbeiten" den aktuellen Zustand der Verarbeitung betrachten.

Es werden zwei Drucklisten erstellt: DEBDTPF Protokoll der beim Abruf vorgegebenen Werte

#### DEBDTDPF

Zahlungsvorschlag, gegliedert nach

- nettofällige Rechnungen
- skontofällige Rechnungen
- nicht fällige Rechnungen
- gesperrte Rechnungen bzw. Kunden
- Rechnungen, die in Fremdwährung erfasst wurden bzw. vom manuellen Buchungsprogramm aktuell gesperrt werden

Wenn der Zahlungsvorschlag erstellt wurde, werden die zuvor gesperrten Verarbeitungsschritte "Ändern Zahlungsvorschlag" und "Erstellen Prüfliste" freigegeben.

# Zahlungsvorschlag ändern

Unter Angabe folgender Werte können Sie einzelne Rechnungen, die im Zahlungsvorschlag enthalten sind, abändern:

#### Druckeinstellungen

Druckliste: DEBDT2PF (Änderungsprotokoll)

- $\checkmark$  Ausgabewarteschlange
- $\checkmark$  Druckerfach
- $\checkmark$  Anzahl der Kopien

#### Rechnungsnummer/Kundennummer

Durch gezielte Eingabe von Filiale, Rechnungsnummer, Erweiterung (= 0) und der Kundennummer können Sie eine einzige Rechnung ändern, ohne

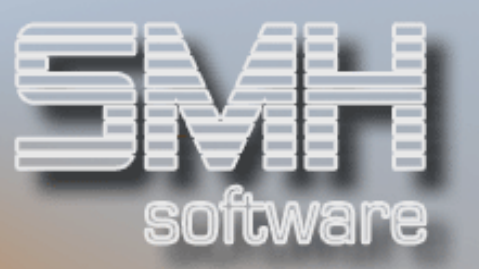

eine - möglicherweise sehr lange - Auflistung aller Rechnungen zu aktivieren.

Auch Rechnungen, welche nicht im aktiven Zahlungslauf enthalten sind, können diesem zugeordnet werden.

#### Rechnungsnummer

Mit F4 aktivieren Sie ein Auswahlprogramm, das Ihnen alle Rechnungen auflistet, die in dem aktuellen Zahlungsvorschlag enthalten sind. Sie können dort mit '1' einen Satz auswählen.

Rufen Sie diese Funktion auf, werden Ihnen alle im Zahlungsvorschlag aufgeführten Rechnungen am Bildschirm angezeigt. Über Eingabe der Kundennummer und ggf. der Rechnungsnummer bzw. -erweiterung können Sie eine Selektion der angezeigten Daten erzeugen bzw. gezielt einen Satz suchen.

Der Zustand des einzelnen Belegs wird Ihnen in der Spalte "KZ" angezeigt:

- $\checkmark$  1 = skontofällig
- $\checkmark$  2 = nettofällig
- $\checkmark$  3 = nicht fällig
- $\sqrt{4}$  = gesperrte Rechnung (kann auch auf eine Sperre im Kundenstamm deuten)
- $\checkmark$  5 = durch manuelle Programme gesperrte bzw. in Fremdwährung erfasste Rechnungen

Bitte beachten Sie:

bei einer großen Zahlungsvorschlagsliste kann es längere Zeit dauern, bis die Bildschirmanzeige geladen wird. In diesem Fall kann es sinnvoller sein, wenn Sie anhand der Druckliste vorgehen.

#### Rechnungsnummer-Erweiterung

Standardmäßig ist dieser Wert = 0

#### Kundennummer

Ist das Feld Kundennummer gefüllt, so erscheinen in der folgenden Anzeige Offene Rechnungen nur dieses Kunden, ansonsten aller Kunden.

#### Filialnummer

Haben Sie eine bestimmte Rechnung ausgewählt, können Sie die ermittelten Werte ändern.

Folgende Modifikationen sind möglich:

Änderung des Zahlungsbetrages

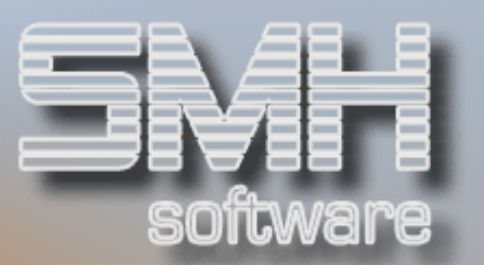

- $\checkmark$  Änderung des Zahlungskennzeichens (1 = skonto-, 2 = nettofällig,  $3 = \text{nicht}$  fällig,  $4 = \text{qesperrt}$ ,  $5 = \text{qesperrt}$ )
- Änderung des Fälligkeitsdatums
- Änderung von Skontoprozent, -betrag und -datum
- Änderung von Buchungs- und Erklärungstext

Nach Durchführung und Bestätigung der Änderungen erscheint ein Bildschirm, der die vorherigen Daten und die aktuellen Werte im Vergleich aufzeigt. Stellen Sie hier einen Fehler fest, können Sie mit F12 zur Modifikation zurückkehren. Mit Datenfreigabe bestätigen Sie die Änderung endgültig und kehren zurück zur Angabe einer weiteren Rechnungsnummer. Alle durchgeführten Änderungen werden auf einem Protokoll ausgegeben.

Wenn Sie das Programm verlassen, können Sie den erneuten Druck des Zahlungsvorschlags - jetzt mit den geänderten Werten - aufrufen. Auch hier können Sie Änderungen an den Drucklisteneinstellungen vornehmen:

### Druckeinstellungen

Druckliste: DEBDTDPF (Zahlungsvorschlag)

- $\checkmark$  Ausgabewarteschlange
- $\checkmark$  Druckerfach
- $\checkmark$  Anzahl der Kopien

# Prüfliste erstellen

Sind Sie mit dem Zahlungsvorschlag zufrieden, können Sie darangehen, die daraus resultierenden Ergebnisse prüfen zu lassen. Dazu müssen Sie den Arbeitsschritt "Erstellen Prüfliste" aktivieren. Nun kontrolliert das Programm automatisch, ob bei den jeweiligen Debitoren im Stamm die Bankverbindung korrekt hinterlegt ist und ob die Lastschriftendbeträge nur positive Endwerte aufweisen.

### Druckeinstellungen

Druckliste: DEBDTPPF (Prüfliste)

- $\checkmark$  Ausgabewarteschlange
- $\checkmark$  Druckerfach
- $\checkmark$  Anzahl der Kopien

Wenn das Prüfprogramm korrektes Buchen festgestellt hat, können Sie direkt den Punkt "Durchführen Bankeinzug" aufrufen. Hat die Prüfung eine Inkorrektheit aufgespürt, sind diese Schritte noch gesperrt. Es müssen zuerst die fehlerhaften Werte ausgebessert werden.

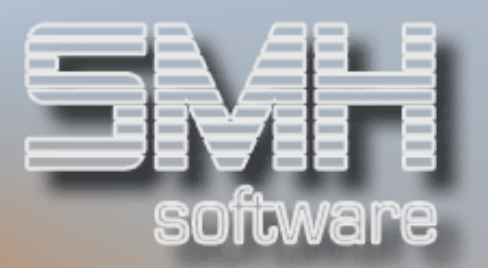

# Ändern Prüfliste (Bankverbindungen)

Wenn die Prüfliste festgestellt hat, dass bei einem Debitoren keine oder eine fehlerhafte Bankverbindung in den Stammdaten verzeichnet ist, kann der Lastschriftlauf nicht korrekt arbeiten.

Geben Sie daher die Kundennummer an, um in einen Bildschirm zur Änderung der Stammdaten zu gelangen.

Bei der Änderung der Bankverbindung können Sie 2 Banken unter Angabe von Bankleitzahl und Bankkontonummer im Debitorenstammsatz hinterlegen. Ferner geben Sie an, auf welche der beiden Banken die Zahlung primär erfolgen soll.

#### Druckeinstellungen

Druckliste: DEBDTPPF (Prüfliste)

- $\checkmark$  Ausgabewarteschlange
- $\checkmark$  Druckerfach
- ◆ Anzahl der Kopien

# Ändern Prüfliste (negative Überweisungen)

Unter Angabe der Kundennummer erhalten Sie eine Übersicht über sämtliche DTAUS-Sätze, die für diesen Debitoren im aktuellen Lauf generiert wurden.

Sie können über Eingabe in den Feldern "Nummer" und "Position" Rechnungen bzw. Gutschriften von einem DTAUS-Satz in den anderen übertragen, um so einen eventuellen negativen Endbetrag zu korrigieren. Ist dies nicht möglich, können Sie mit Option 'L' eine Rechnung komplett aus dem Zahlungslauf entfernen.

Wenn Sie die nötigen Änderungen durchgeführt haben und das Programm mit F3 verlassen wollen, erscheint eine Abfrage, ob die Prüfliste erneut gedruckt werden soll.

Hat das Prüfprogramm keine weiteren Unstimmigkeiten gefunden, können Sie jetzt auch den abschließenden Verarbeitungsschritt "Durchführen Bankeinzug" ansprechen.

### Druckeinstellungen

Druckliste: DEBDTPPF (Prüfliste)

- $\sqrt{\phantom{a}}$  Ausgabewarteschlange
- $\checkmark$  Druckerfach
- $\checkmark$  Anzahl der Kopien

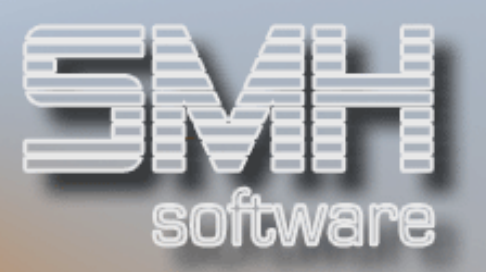

# Durchführen Bankeinzug

Vor Durchführung der Zahlung ist noch festzulegen, ob als Datenträger ein Band oder eine Diskette verwendet werden soll. Bitte verwenden Sie die Auswahl "Diskette" auch dann, wenn Sie eine Plattendatei zur Übertragung per Modem erzeugen möchten (siehe Punkt 4). Mit ,1' wählen Sie den Datenträger aus.

Nach Auswahl des Speichermediums erfolgt noch die Frage nach Einheitenname und (nur bei Diskette) nach dem Format (8 Zoll oder 5 ¼ Zoll). Es muss eine gültige Systemeinheit (z.B. Diskettenlaufwerk DKT01, Bandlaufwerk TAP01) angegeben werden – auch, wenn nur eine Festplattendatei zur Übertragung auf den PC erzeugt wird.

Um sicherzustellen, dass der gewünschte Banddatenträger auch tatsächlich zur Verarbeitung vorbereitet ist, erfolgt noch ein entsprechender Hinweis, der mit Datenfreigabe ausgeblendet wird.

Bis zu diesem Punkt können Sie jederzeit noch mit F12 die einzelnen Eingabeschritte rückgängig machen.

Nun erfolgt die Abfrage für die einzelnen Drucklisten:

### Druckeinstellungen

Disketten-/Bandbegleitzettel Druckliste: DEBDT6BF (Band) / DEBDT6DF (Diskette) / DEBDT6AF (Österreich)

- $\checkmark$  Ausgabewarteschlange
- $\checkmark$  Druckerfach
- $\checkmark$  Anzahl der Kopien

Buchungsprotokoll

Druckliste: BUCHPROTO

- $\checkmark$  Ausgabewarteschlange
- $\checkmark$  Druckerfach
- $\checkmark$  Anzahl der Kopien

Lastschrifteinzugs-Avis

Druckliste: PRTDTXPF

- $\checkmark$  Ausgabewarteschlange
- $\checkmark$  Druckerfach
- $\checkmark$  Anzahl der Kopien

Jetzt werden automatisch die Offenen Posten bei den Debitoren ausgeglichen, die Buchungen gemäß den von Ihnen vorgegebenen Werten durch-

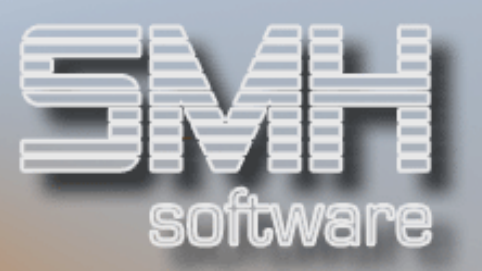

geführt, die oben aufgeführten Drucklisten erstellt (zusätzlich werden noch einige abschließende Informationen zum durchgeführten Lauf gedruckt) und die DTAUS-Sätze auf das gewünschte Datenmedium übertragen.

# Übertragung der Daten per PC und Modem

### **Funktion**

Sie haben auch die Möglichkeit, im Bereich des beleglosen Datenträgeraustausches die Daten nicht per Diskette an die Bank zu übermitteln, sondern sie per PC und Modemverbindung an Ihr Geldinstitut zu übertragen. Voraussetzung dafür ist lediglich der Einsatz der entsprechenden Bankensoftware.

Um die Funktion zu nutzen, aktivieren Sie in der Systemverwaltung den Punkt "DTAUS Debitoren: Platten- oder Diskettendatei" und spezifizieren die Eingaben dort entsprechend.

Über den Kontrollwert "DTADEBDISK" wird gesteuert, ob beim beleglosen Datenträgeraustausch eine auf der AS/400 initialisierte Diskette beschrieben wird oder ob die DTAUS-Datei in eine spezielle Bibliothek gestellt wird. Der Name der Bibliothek kann im jeweiligen Kontrollwert hinterlegt werden. Ebenfalls hinterlegbar ist ein so genannter Kennsatz, mit dem die Datei für die PC-Schnittstelle einen identifizierbaren Namen erhält. Wahlweise kann gesteuert werden, ob pro Lauf mittels einer laufenden Nummer eine neue Datei erzeugt wird, oder ob die Datei einen festen Namen erhält, so dass der Dateiinhalt pro Lauf ausgetauscht wird.

In der Bibliothek SMHFILE\_EU heißt die Datei immer DTAUS (Diskette/Platte), DTAUSB (Band) oder DTAUSA (Österreich). Ein Member heißt z.B. DED01222.

 $DE = Debitor$ ,  $D = Diskette/Platte$ ,  $01 = Mandant$  01, 222 = laufende Nummer 222

In der Sicherungsbibliothek spielen bestimmte Faktoren eine Rolle.

Beispiel 1:

Die Bibliothek heißt FIBUV50DTA, der Kennsatz lautet DEBI, es wird mit laufenden Nummern gearbeitet.

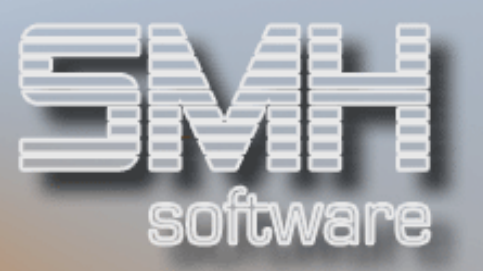

Beim ersten DTA-Lauf wird in der Bibliothek FIBUV50DTA eine Datei mit Namen DED01001 erzeugt (DEBI ist hier ohne Bedeutung), beim zweiten Lauf die Datei DED01002 usw.; die Daten der früheren Läufe bleiben somit weiterhin verfügbar.

Beispiel 2:

Die Bibliothek heißt FIBUV50DTA, der Kennsatz lautet DEBI, es wird ohne laufende Nummern gearbeitet.

Beim ersten Lauf wird die Datei DEBI\_DTA in der Bibliothek FIBUV50DTA erzeugt. Beim nächsten Lauf wird keine neue Datei generiert, es erfolgt lediglich ein Datenaustausch, die Daten des ersten Laufes werden durch die des zweiten Laufes überschrieben - Dateiname ist weiterhin DEBI\_DTA.

In der Dateibeschreibung werden der Name des tatsächlichen zugrunde liegenden DTAUS-Members sowie das Erstellungsdatum gespeichert.

Voraussetzung allgemeiner Art :

der Satzaufbau von AS/400-DTAUS-Datei und der auf PC-Seite benötigten DTAUS-Datei sind identisch.

# Ablauf der Programme

Der Ablauf des beleglosen Zahlungsverkehrs ändert sich durch diese Funktionen nicht. Es wird weiterhin festgelegt, dass mit Disketten gearbeitet werden soll (Disketteneinheit und -format werden angegeben). Auch die Abfrage, ob eine Diskette eingelegt ist, beantworten Sie. Tatsächlich wird allerdings nun bei entsprechender Einstellung der Kontrollwerte keine Diskette initialisiert und beschrieben, sondern es wird die gewünschte Schnittstellendatei in der angegebenen Bibliothek generiert.

# Beleglosen Datenträgeraustausch been-

# den

Über Menüpunkt 76 können Sie einen angefangenen Zahlungslauf beenden, z.B. wenn durch einen Zahlungsvorschlag Sätze für das manuelle Zahlungsprogramm gesperrt werden.

Um den Lauf zu beenden, müssen Sie die Sicherheitsabfrage mit ,J' beantworten.

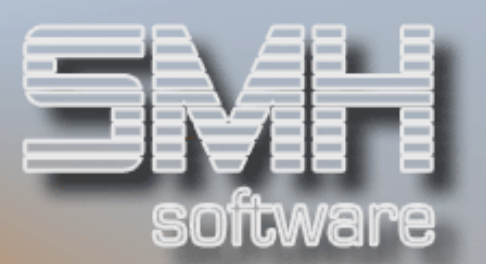

# Nachträgliche Bearbeitung

# Funktion

Alle Datenträgerläufe werden vom System gespeichert. So kann nachvollzogen werden, welche Belege in welchem Lauf enthalten waren. Noch wichtiger ist diese Funktion allerdings, wenn es zu Problemen mit dem Datenträger kam oder darauf enthaltene Daten nicht korrekt waren und die Bank deshalb die Bearbeitung abgelehnt hat. Sie haben die Möglichkeit, einen Datenträger nochmals zu erstellen – wenn nötig, können Sie zuvor die Bankverbindungen eines Debitoren bearbeiten.

Folgende Informationen werden dargestellt:

- ◆ Art des Datenträgers
- $\checkmark$  Name der gesicherten DTAUS-Datei (= Member der Datei DTAUS)
- $\checkmark$  Buchungsdatum

Da hier sehr viele Daten gespeichert werden und sehr viele Teildateien an die Datei DTAUS angehängt werden, ist es empfehlenswert, den Bestand der hier aufgelisteten Zahlungsläufe so gering wie möglich zu halten. Wir empfehlen daher, die Informationen aus diesem System zu löschen, sobald die Überweisung banktechnisch korrekt gebucht ist (Kontoauszug). Die Löschung erfolgt jedoch nur in der Bibliothek SMHFILE\_EU, nicht in der Sicherungs-Bibliothek (hier FIBUV50DTA).

# Vorgehensweise

Sie haben verschiedene Möglichkeiten, die angezeigten Datensätze zu bearbeiten:

- Ändern: Hinterlegung einer korrekten Bankverbindung
- Datenträger erstellen: Erstellen eines Duplikats des ursprünglichen Datenträgers, gegebenenfalls mit geänderten Daten
- Löschen: Löschen der gespeicherten Informationen
- Anzeigen: Anzeige der im Lauf enthaltenen Kunden mit Verzweigung zu den einzelnen ausgeglichenen Belegen

Zur Auswahl der einzelnen Funktionen ist die entsprechende Option in der gewünschten Zeile einzutragen.

# S.M. Hartmann GmbH IT Solutions Software für den modernen Handel

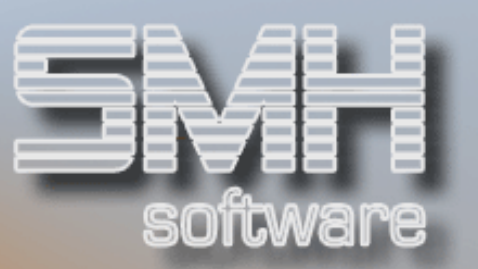

# Optionen

#### Option  $2' =$  Ändern

Die einzelnen DTAUS-Sätze werden – sortiert nach Kundennummer – aufgelistet; wenn gewünscht, können Sie eine fehlerhafte Bankverbindung hier korrigieren.

#### Option ,3' = Datenträger erstellen

Hier können Sie einen Lastschriftlauf nochmals auf einem Datenträger oder in einer DTAUS-Datei auf der Festplatte abspeichern. Es sind wiederum die Angaben zur Band- oder Disketteneinheit bzw. zum Format des Datenträgers zu treffen.

#### Option  $A' = L$ öschen

Löschen der Sicherungsdatei und der damit verbundenen Informationen aus SMHFILE\_EU. Sie sollten diese Funktion regelmäßig durchführen.

#### Option  $5'$  = Anzeigen

Es werden alle DTAUS-Sätze sortiert nach Kundennummer angezeigt. Pro DTAUS-Satz werden folgende Informationen ausgegeben:

- $\checkmark$  Name des Zahlungspflichtigen (= Kundenname-1)
- $\checkmark$  Bankleitzahl und Kontonummer
- $\checkmark$  Zahlungsbetrag

Durch weitere Eingabe der Option '5' vor dem jeweiligen DTAUS-Satz erhalten Sie eine Übersicht über die in diesem Satz enthaltenen Belege und deren Zahlungsbetrag.

# **Funktionstasten**

 $F01 = Hilfe$ F03 / F12 = Programm beenden F04 = Bedienerführung F07 / F08 = Blättern

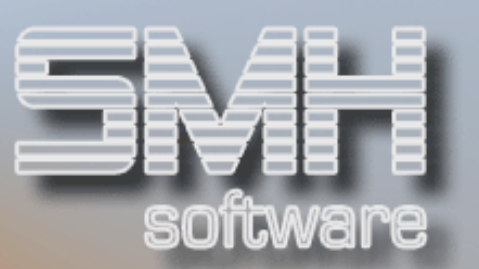

# Kontrolle und Buchen offener Lastschrif-

# ten

# Anzeige : offene Lastschriften

# Funktion

Über dieses Programm erhalten Sie die Information, welche Lastschriften bei Ihren Banken noch nicht gebucht wurden. Die Sortierung erfolgt hierbei nach systeminterner Lastschriftnummer bzw. nach Buchungsdatum. Folgende Informationen werden pro Satz angezeigt:

- $\checkmark$  Debitorennummer
- $\checkmark$  Filiale
- $\checkmark$  systeminterne Lastschriftnummer
- $\checkmark$  Buchungsdatum
- $\checkmark$  Betrag der Lastschrift
- $\checkmark$  Sachkonto der Bank
- Buchungskonto (Sachkonto der Bank oder Zwischenkonto)
- $\checkmark$  Buchungstext (in der Regel der Kundenname-1)

# Vorgehensweise

Durch Aufruf des Menüpunktes werden alle offenen Lastschriften ausgewertet und am Bildschirm aufgelistet. Sie können die Anzeige durch folgende Angaben einschränken:

#### Debitorennummer

beginnend mit dieser Kundennummer werden die Sätze aufgelistet

#### Lastschriftnummer

beginnend mit dieser internen Nummer werden die Sätze angezeigt

# Funktionstasten

 $F01 = Hilfe$ F03 / F12 = Programm beenden

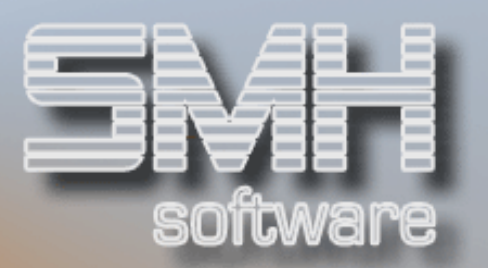

# Druckliste : offene Lastschriften

# Funktion

Über diesen Programmaufruf wird eine Druckliste erstellt, die Ihnen die noch nicht gebuchten Lastschriften nach Kundennummer bzw. interner Lastschriftnummer sortiert aufschlüsselt.

Pro aufgeführtem DTAUS-Beleg werden folgende Werte gedruckt:

- $\checkmark$  Debitorennummer
- $\checkmark$  Filiale
- $\checkmark$  systeminterne Lastschriftnummer
- $\checkmark$  Buchungsdatum
- $\checkmark$  Betrag der Lastschrift
- $\checkmark$  Sachkonto der Bank
- Buchungskonto (Sachkonto der Bank oder Zwischenkonto)
- $\checkmark$  Buchungstext (in der Regel der Kundenname-1)
- $\checkmark$  Soll/Haben-Kennzeichen

Übergreifend wird eine Gesamtsumme ermittelt und ausgegeben, bei Sortierung nach Debitorennummer wird auf Kundenebene eine Zwischensumme erstellt.

# **Vorgehensweise**

Zum Start des Druckprogramms müssen folgende Werte vorgegeben werden:

#### Sortierkriterium: nach Debitorennummer und interner Lastschriftnummer  $(= ,J')$

Geben Sie ein ,J' ein, damit die Liste nach Kundennummern sortiert wird. Innerhalb eines Kunden erfolgt dann die Auflistung nach der systemintern vergebenen Lastschriftnummer.

### Sortierkriterium: nach Lastschriftnummer (= J')

Ein ,J' bewirkt, dass die Ausgabe auf der Druckliste sortiert nach der internen Lastschriftnummer erfolgt.

#### Druckeinstellungen

Druckliste: KRESRDPF

- $\checkmark$  Ausgabewarteschlange
- $\checkmark$  Anzahl der Kopien

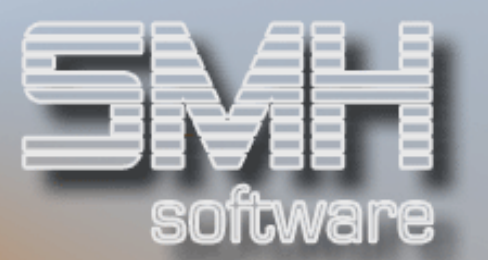

 $\checkmark$  Druckerfach

# Funktionstasten

 $F01 = Hilfe$ F03 / F12 = Programm beenden (kein Druck)

# Buchen: bestätigte Lastschriften

# **Funktion**

Wenn Sie von Ihrer Bank auf dem Kontoauszug mitgeteilt bekommen, dass ein Lastschrifteinzug durchgeführt wurde, haben Sie mehrere Möglichkeiten, diesen Vorgang zu buchen. Diese Möglichkeiten sind auch davon abhängig, welches Konto Sie beim Lastschriftlauf angesprochen haben:

1. Sie haben bereits beim Lastschriftlauf direkt das Bankkonto bebucht. In diesem Falle brauchen Sie keine weitere Buchung mehr erzeugen, da die Werte bereits in der Finanzbuchhaltung verzeichnet sind. 2. Sie haben beim Lastschriftlauf auf ein Zwischenkonto gebucht.

Jetzt stehen zwei Varianten zur Verfügung:

- $\checkmark$  Sie buchen über das Programm "Erfassen von Sachbuchungen" den Betrag weg vom Zwischenkonto hin auf das Sachkonto der Bank; dadurch wird das Informationssystem über die offenen Lastschriften nicht berührt, d.h. in diesem Bereich gilt die Lastschrift noch als offen und Sie können die oben beschriebenen Anzeige- und Druckprogramme nicht sinnvoll nutzen.
- $\checkmark$  Sie buchen diesen Vorgang über das im Folgenden beschriebene Programm "Buchen: bestätigte Lastschriften" und können das oben beschriebene Informationssystem weiter nutzen. In diesem Fall wird die Sachbuchung automatisch vom Programm erzeugt.

# **Vorgehensweise**

Sie können das Programm zum Buchen bestätigter Lastschriften direkt aus dem Debitorenmenü heraus aufrufen. Es gibt aber auch die Möglichkeit, aus den anderen Buchungsprogrammen über die Funktionstaste F23 in diesen Buchungsbereich zu verzweigen, so dass Sie die Abstimmkreis-

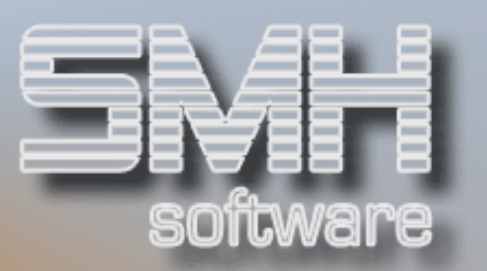

Systematik nicht verlassen müssen und Ihren Kontoauszug entsprechend abarbeiten können.

Das Buchungsprogramm nutzt wie erwähnt die Abstimmkreislogik. Sie können also auch hier eine Abstimmsumme eingeben. Näheres zum Abstimmkreis-System entnehmen Sie bitte z.B. dem Debitoren-Handbuch.

Nachdem Sie die Abstimmkreisdaten erfasst haben, gelangen Sie zur Auswahl der Bank. Hier werden diejenigen Banken aufgelistet, die Sie als Banken für den Lastschriftlauf angelegt haben. Wählen Sie bitte die gewünschte Bank mit Option ,1' aus.

# Bearbeitung der Kopfdaten

### Eingaben

Wenn Sie die Kopfdaten nicht verändern, sondern sofort mit Datenfreigabe bestätigen, erhalten Sie eine Auflistung aller offenen Lastschriften in der gewählten Bank. Die Auflistung erfolgt sortiert nach interner Lastschriftnummer, d.h. in aller Regel auch nach Buchungsdatum. Über Funktionstaste kann nach Kreditor und interner Zuordnungsnummer sortiert werden. Wenn ein Betrag eingegeben wird, erfolgt die Sortierung grundsätzlich nach Betragshöhe der einzelnen Vorgänge. Das jeweilige aktuelle Sortierkriterium wird am Bildschirm angezeigt.

Durch folgende Eingaben können Sie die Auswahl der anzuzeigenden Sätze näher eingrenzen:

#### Adressennummer

Tragen Sie hier eine Kundennummer ein, werden nur Datensätze dieser Debitoren angezeigt.

#### ab interner Nummer

Die Anzeige der Datensätze beginnt mit der hier eingetragenen systeminternen Lastschriftnummer.

#### ab Betrag

Nur offene Lastschriften ab der hier angegebenen Betragshöhe werden aufgelistet; die Sortierung erfolgt dadurch generell nach Betragshöhe, beginnend mit dem angegebenen Wert.

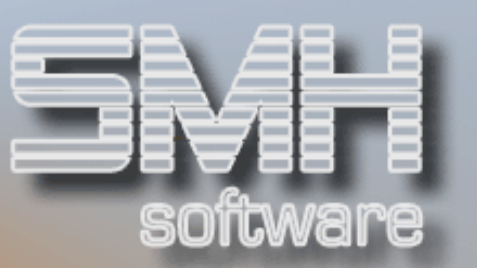

#### **Modus**

Eine besondere Bewandtnis hat es mit dem Feld "Modus". Dieses Programm dient nämlich grundsätzlich zur Buchung aller offen stehenden Vorgänge aus dem Bereich des automatischen Zahlungsverkehrs. So können auch noch nicht gebuchte Schecks / Überweisungen bzw. Datenträgersätze aus dem Kreditorenbereich hier angesprochen werden. Die Zuordnung erfolgt über das Feld "Modus". Folgende Einträge sind möglich:

- $\checkmark$  Lastschrifteingang (Debitoren) buchen (= ,L')
- Scheckeinlösung (Kreditoren) buchen  $(= S')$
- $\checkmark$  Überweisungsbelastung (Kreditoren) buchen (=  $\check{U}$ )

### Funktionstasten

 $F01 = Hilfe$ 

- F02 = Anzeige der Funktionstasten
- F03 = Programm beenden
- F04 = Bedienerführung

F06 = Sortierung

Standardmäßig wird sortiert in Erstellungsfolge der Belege nach interner Zuordnungsnummer; über diese Funktionstaste ist die Sortierung in der Reihenfolge Kreditorennummer / interne Zuordnungsnummer möglich.

#### F10 = Debitoren- oder Kreditoren-Informationsmenü

Bei Modus .L' wird das Debitoren-Informationsmenü aufgerufen, ansonsten das Kreditorenmenü

F11 = Anzeige der bisherigen Buchungen

 $F12 = z$ urück

zurück zur Angabe der Abstimmkreisdaten bzw. zur Auswahl der Bank

- F13 = Super-Matchcode
- $F14 =$  Auswahl nach Name-1
- $F15 =$  Auswahl nach Suchbegriff-1
- $F16$  = Auswahl nach Suchbegriff-2

F18 = Stammdaten

Bei entsprechender Berechtigung Möglichkeit zur Erfassung bzw. Änderung von wichtigen Stammdaten

F20 = Debitorenzahlungen

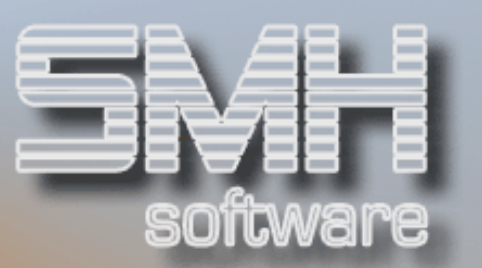

Verzweigung in die Programmfunktion "Buchen von Debitorenzahlungseingängen"

F21 = Kreditorenzahlungen Verzweigung in die Funktion "Buchen von Kreditorenzahlungsausgängen"

F22 = Sachbuchungen

Verzweigung in die Funktion "Erfassen von Sachbuchungen"

Bearbeitung der angezeigten offenen Lastschriften

# Vorgehensweise

Um den entsprechenden Lastschriftsatz als gebucht zu kennzeichnen, müssen Sie in der entsprechenden Zeile eine .1' eintragen und mit Datenfreigabe bestätigen. Sie können selbstverständlich auch mehrere Zeilen gleichzeitig mit '1' kennzeichnen. Ein Programmfenster zeigt Ihnen die Summe der ausgewählten Sätze an. Mit F3 können Sie die Auswahl rückgängig machen, mit Datenfreigabe bestätigen Sie den Buchungsvorgang. Danach wird automatisch ein Buchungssatz erzeugt, der das im Lastschriftlauf angesprochene Zwischenkonto um den ausgewählten Betrag entlastet und diesen auf das tatsächliche Sachkonto der Bank umbucht. Da alle Buchungen innerhalb des Abstimmkreissystems erfolgen, kann ein in diesem Programm erzeugter Buchungssatz vor Abstimmkreisübernahme noch korrigiert bzw. gelöscht werden. Dies geschieht über die Menüpunkte zum Stornieren von Sachbuchungen. Wenn ein solcher Buchungssatz storniert wird, werden die dazugehörigen Lastschriftsätze wieder aktiviert.

# **Optionen**

Option  $I' = bestätigte Lastschrift burden$ 

# Funktionstasten

 $F01 = Hilfe$ F02 = Funktionstasten anzeigen F03 = Programm beenden F04 = Bedienerführung

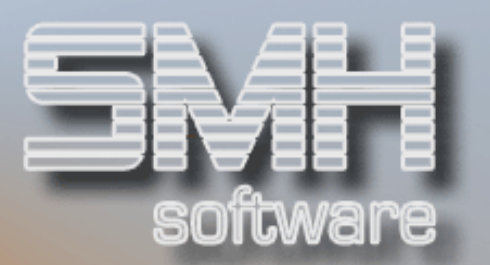

- F10 = Debitoren- / Kreditoren-Info-Menü anzeigen
- F11 = bisherige Buchungen anzeigen
- F12 = zurück zu den Kopfdaten

 $F14 =$  Meldung

Wenn zum gewählten Kunden / Lieferanten Notizen verzeichnet sind, können diese mit F14 abgerufen und bearbeitet werden.